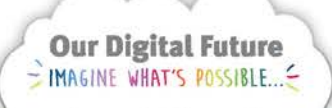

**Integrated Care Digital Program** 

# **Smart Referrals Workflow Solution (eRefer) Managing Duplicates**

SRWS identifies possible duplicate referrals by flagging to users when a referral is received for the same patient, to the same specialty, with the same date on referral.

Flags will display during initial data entry when the Date on Referral field is completed, if the patient and specialty fields are also complete.

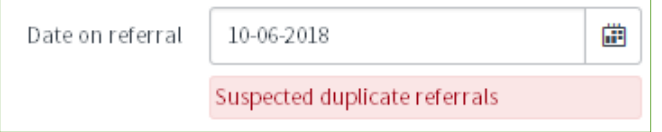

Once saved the suspected duplicate flag will move to the flags section of the referral record.

## Specialty referral history Suspected duplicate

If a potential duplicate is identified the user should compare the referrals and either close the repeat record a duplicate or marking that it is not a duplicate through the following steps.

1. Save the referral if the flag was displayed during initial data entry.

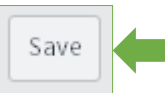

2. Locate the matching referral in the referral history tab.

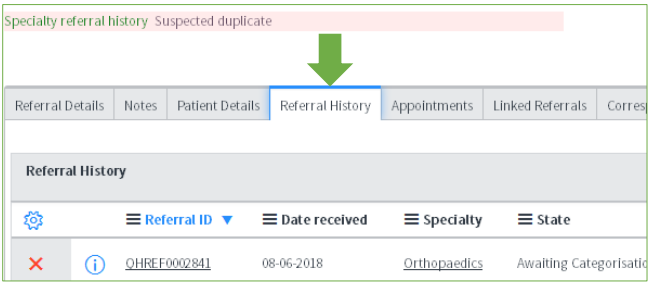

3. Open the matching referral by selecting the referral ID.

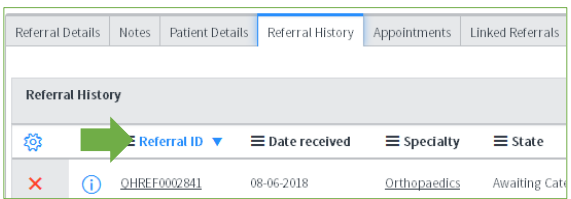

**Hint:** Hold the control (ctrl) key when selecting the referral to open it in a new tab.

4. Compare the referral documents and action the newer record.

#### **Not a duplicate:**

**a.** Select the Not a duplicate field

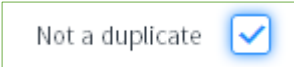

**Note:** If the referral is not a duplicate but is for the same condition or episode of care, the referrals could be *linked*. See the *QRG Linking referrals* for

## **Confirmed duplicates:**

**a.** Change the State to *Closed.*

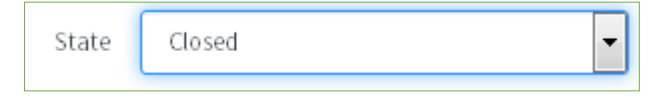

#### **b.** Select *Duplicate* as the Close code

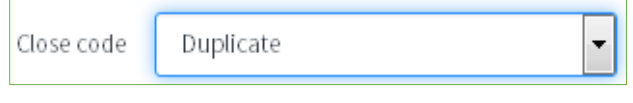

5. Click Save to confirm the changes or Save & Exit to confirm and return to the queue.

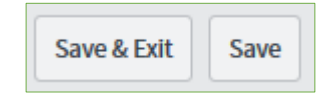

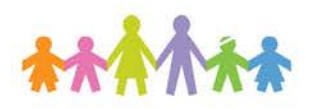

# **How to get help**

For support contact the OPD Management team by email at [LCCH.OPDManagement@health.qld.gov.au](mailto:LCCH.OPDManagement@health.qld.gov.au) or by calling 3068 1999 (select option 3).

Application and technical support can also be accessed through the IT Support Centre by calling 1800 198 175.